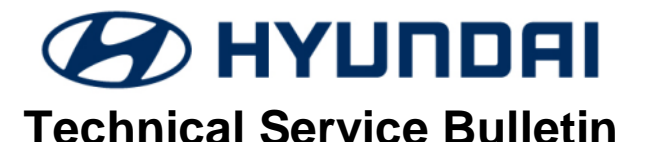

GROUP NUMBER **FUEL SYSTEM 18-FL-001** DATE MODEL(S)

**APRIL, 2018 TUCSON (LM FCEV)**

# **SUBJECT:** FUEL CELL CONTROL UNIT (FCU) SOFTWARE UPDATE

# **IMPORTANT**

Dealers should perform this software improvement whenever an affected vehicle is in the shop for any maintenance or repair.

**Description:** This bulletin provides information related to the FCU (Fuel Cell Control Unit) software update for TUCSON FCEV (LM FCEV) vehicles. This update includes improvement for fuel cell stack durability and diagnosis condition.

# **Applicable Vehicles:**

15MY ~ 17MY Tucson (LM) Fuel Cell Electric Vehicle VIN range KMHJU816FEU000140 ~ KM8JU3A67HU001045

## *[NOTE]*

*- To verify the vehicle is affected, be sure to check the version of the vehicle's control unit ROM ID with reference to the ROM ID Information Table mentioned below before attempting to update the control unit software.*

ROM ID Information Table:

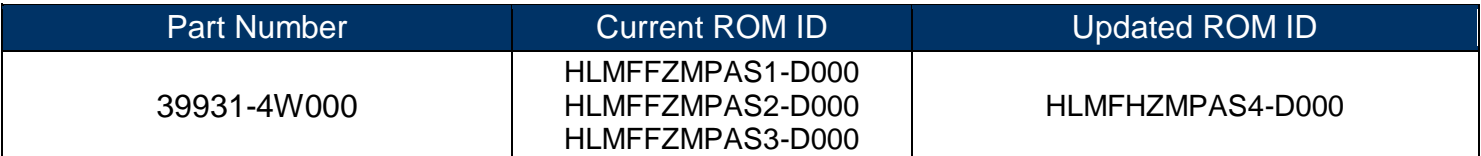

# **GDS MOBILE Information:**

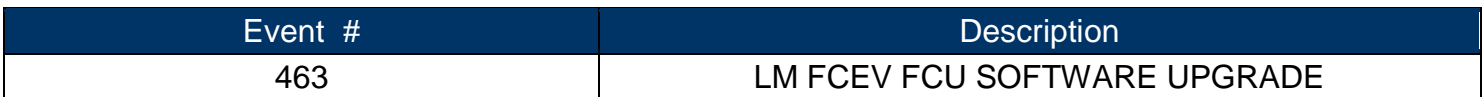

## **Warranty Information:**

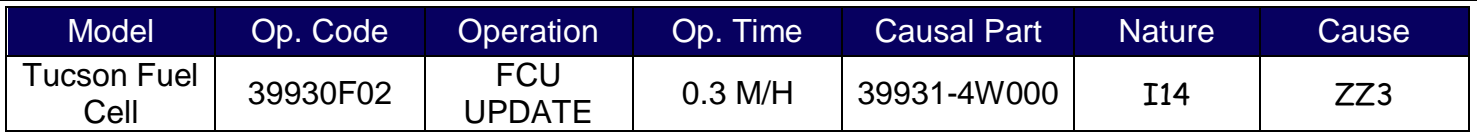

## **SERVICE PROCEDURE:**

## **General Precautions:**

# *NOTICE*

Make sure the battery icon at the bottom right of the GDS-Mobile shows at least 50%; if not, charge the GDS-Mobile or attach a battery charger.

- If vehicle has been in storage for several days, run the fuel cell a sufficient amount of time to ensure the 12 volt battery is fully charged.
- To ensure the 12 volt battery will not become discharged during the update. Turn off all lights and all accessories, including heater/air conditioner, fan, audio, heated seats, rear defroster, etc. Do not leave the headlight switch in auto mode.
- Perform the update with the vehicle Start/Stop button in the ON position. To do this, press the Start/Stop button two times without pressing the brake pedal.
- Do not start the Fuel Cell.
- Do not turn OFF the Start/Stop button during the update.
- Do not disconnect any cables connected to the vehicle or the GDS Mobile during the update.

# *NOTICE*

Confirm your GDS Mobile has the most recent software version. If not, connect the GDS Mobile to an Internet port, open the GDS Mobile home page and select "Update". Refer to instructions on [www.hyundaitechinfo.com](http://www.hyundaitechinfo.com/) if necessary.

If you encounter GDS related problems, call the GIT Helpline at 888-437-0308.

# **A WARNING**

If voltage is below 12 volts as per the below GDS warning, select Back Button  $\Box$  then run the fuel cell or charge the 12 volt battery to ensure an adequate state of charge for reliable update results. Turn system power back on and then retry the ECU update again.

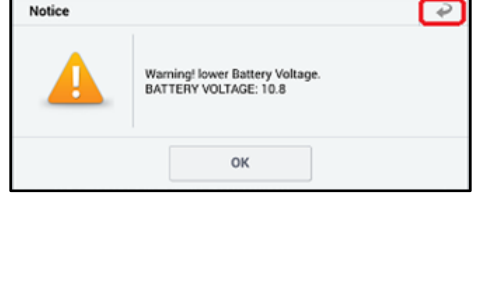

### SUBJECT: 15MY~17MY TUCSON LM FCEV- FCU SOFTWARE UPDATE

# **Automatic Update Procedure Using GDS-Mobile (Global Diagnostic System - Mobile)**

1. Connect external power to the GDS Mobile.

Connect the VCI-II into the vehicle's DLC connector under the driver side instrument panel and check that the VCI-II is powered on.

2. Turn on vehicle system power by pressing the Start/Stop button two times without pressing the brake pedal. DO NOT start the fuel cell.

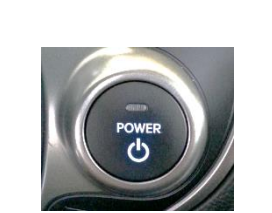

DO NOT set up the **Trigger Module** 

DLC

OBD-II

# *[ NOTE ]*

*- ECU upgrade function on GDS-Mobile is basically operating in wireless communication as Wi-Fi direct. Also it's possible to perform the upgrade via USB cable between GDS Mobile and VCI-II. - Before starting the ECU upgrade, make certain that the battery of GDS Mobile is sufficiently charged.*

3. Select "**ECU Upgrade"** on the initial screen after entering the vehicle information.

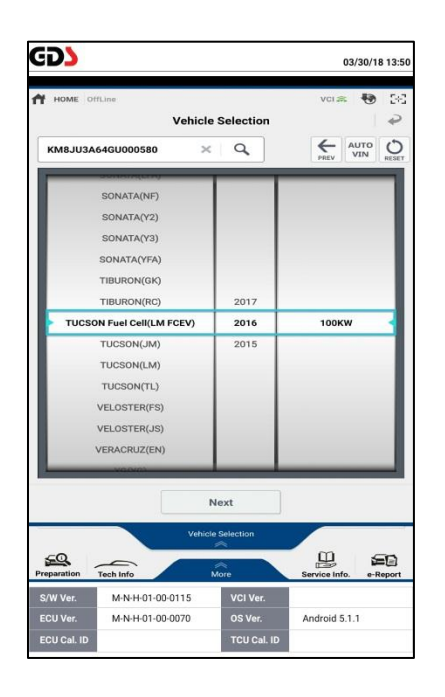

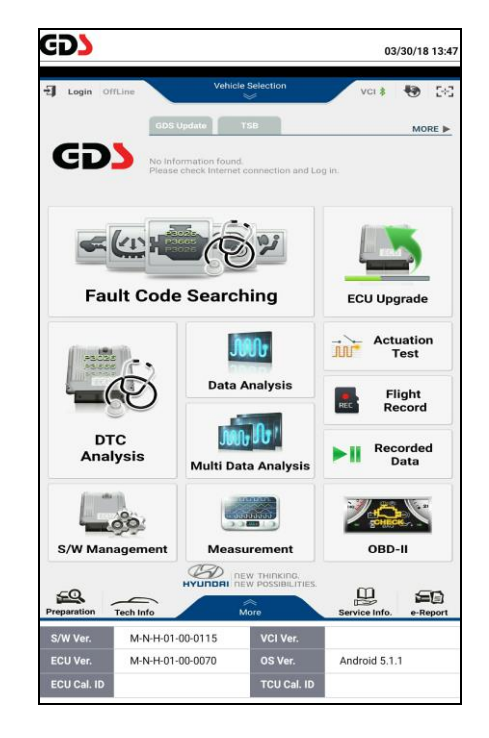

- 4. Read CAUTIONS in Information tab.
- 5. Select "**Auto Mode".**

6. Select the FCU System, then select ID Check button.

> If after selecting ID check a pop-up window states the ECU upgrade has already been completed, then select "**OK**" and no further action is required.

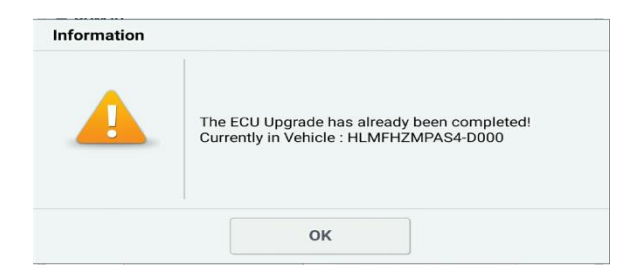

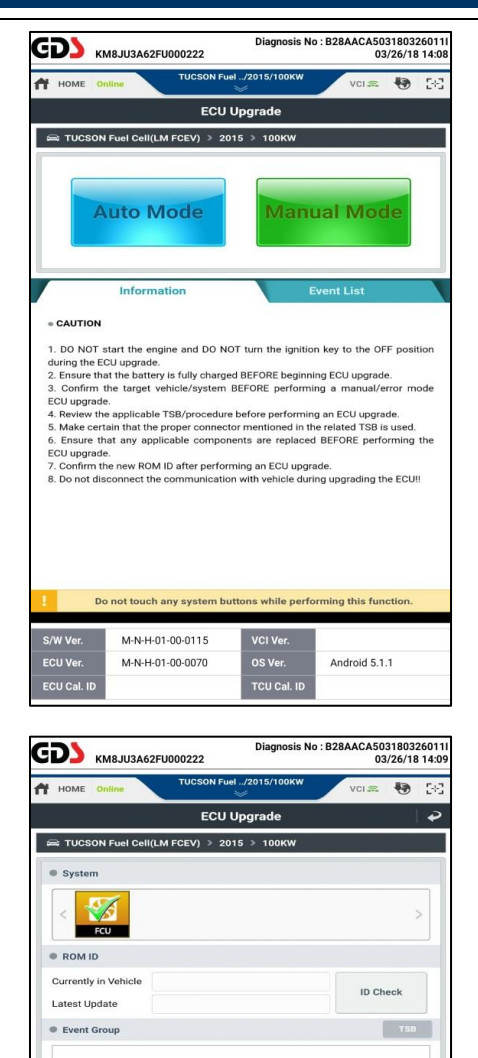

Previous

1. DO NOT start the engine and DO NOT turn the ignition key to the during the ECU upgrade.<br>2. Ensure that the battery is fully charged BEFORE beginning ECU upgrade.<br>2. Confirm the target vehicle/system BEFORE performing a

VCI Ver.

OS Ver.

TCU Cal. ID

ble TSB/pro

M-N-H-01-00-0115

M-N-H-01-00-0070

ch any system bu

Inform

**CAUTION** 

ECU upgra

ECU Ve

ECU Cal. ID

Upgrade

an FCU upg

Android 5.1.1

7. The GDS-Mobile will read the current ROM ID in vehicle and check the newest upgrade event.

> Select the upgrade event **"463.LM FCEV FCU - STACK DURABILITY IMPROVEMENT".** Then then select **"Upgrade"**.

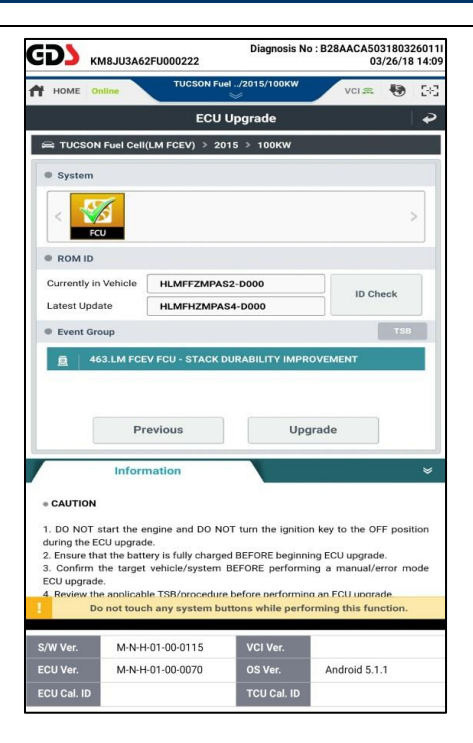

8. The vehicle battery voltage is checked to make sure it is at least 12 volts to assure reliable upgrade results.

Click "**OK"** if the results indicate "**Voltage is OK"**.

*[NOTE] - If voltage is below 12 volts as shown, select Back Button " " and then run the fuel cell or charge the 12 volt battery to ensure an adequate charge state for reliable upgrade results.*

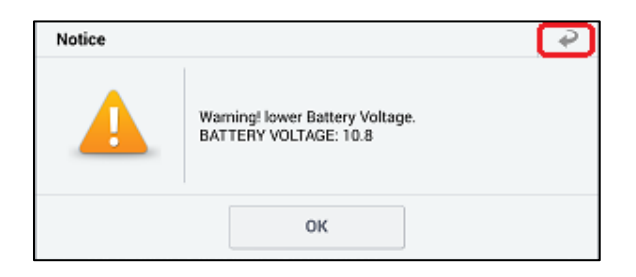

9. Upgrade (1/2) will begin and the progress of the upgrade will appear on the bar graph.

> Upgrade (1/2) will occur until 100% is reached on the bar graph.

10. Upgrade (2/2) will begin and the progress of the upgrade will appear on the bar graph.

> Upgrade (2/2) will occur until 100% is reached on the bar graph.

NOTE: Instrument panel warning lights may flash, and warning chirp may sound during this portion of update.

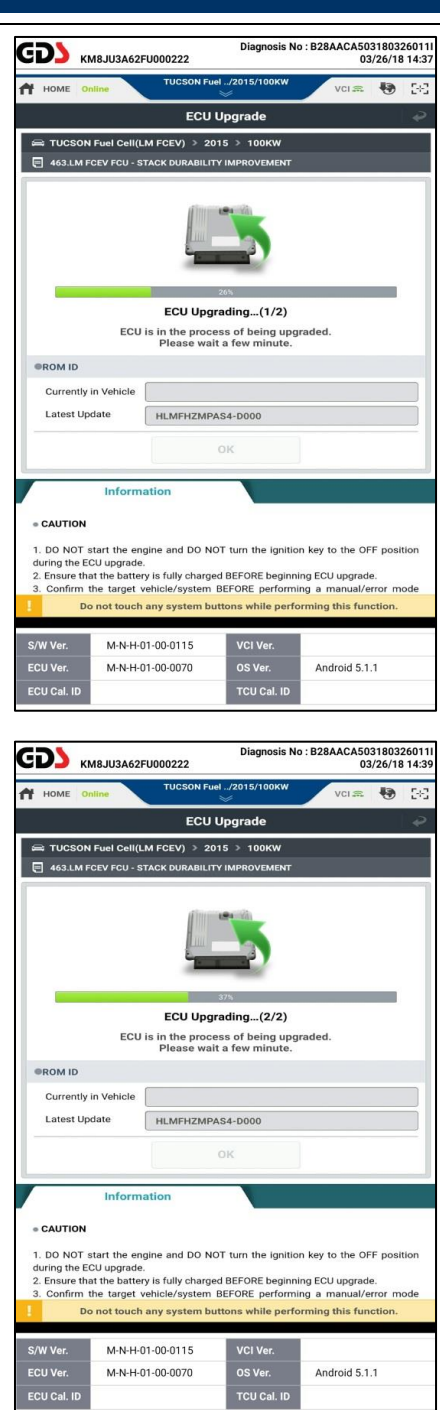

### SUBJECT: 15MY~17MY TUCSON LM FCEV- FCU SOFTWARE UPDATE

11. Turn the system power to "**OFF**" using the Start/Stop button, and wait 10 seconds, turn system power to "**ON**" again, DO NOT start the fuel cell.

> Select "**OK**" to continue according to information displayed on the screen.

12. Select "**OK**" on the final screen, which indicates upgrade is complete.

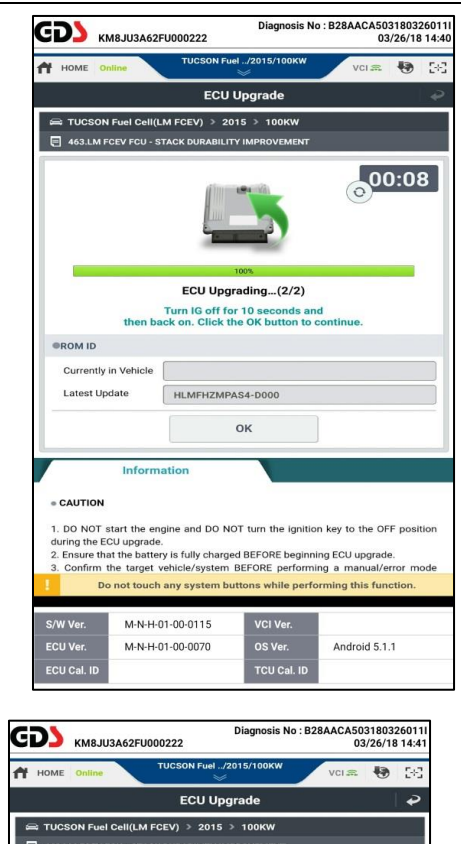

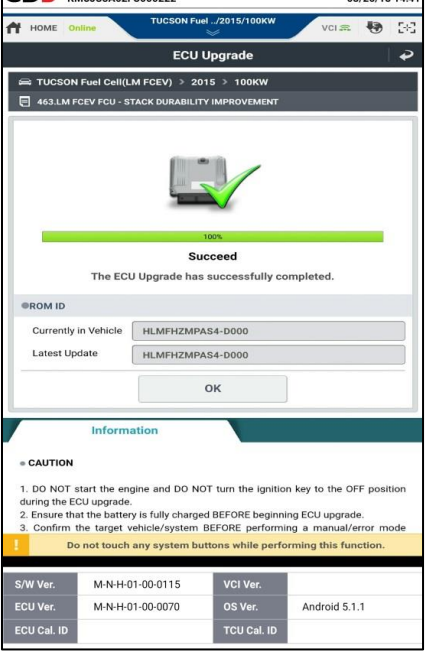

13. When prompted to run Fault Code Searching, select "**Yes**".

14. Check and clear any incidental Diagnostic Trouble Codes (DTC) created during the update. Check and clear both "**Current**" and "**History/Pending**" DTCs.

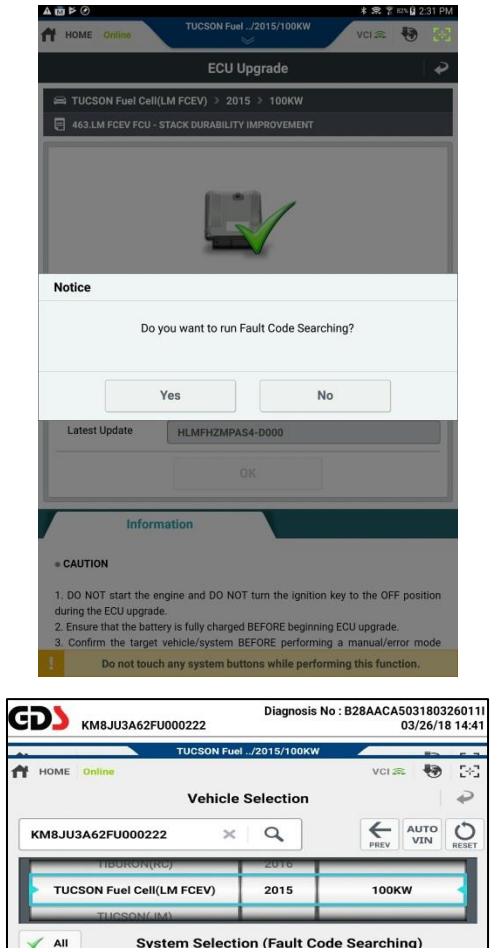

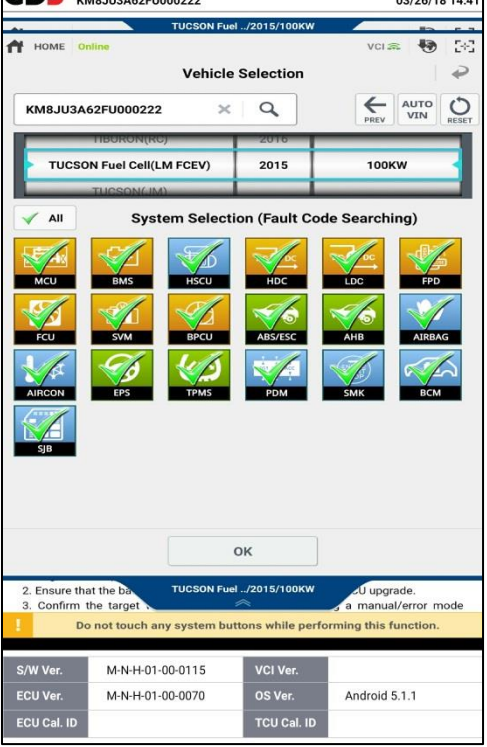

15. Start the fuel cell and confirm proper operation of the vehicle.

# **GDS-Mobile, Manual Mode FCU Update Procedure:**

- *NOTICE*
- **Manual update should be performed only when the automatic update fails.**
- If automatic update fails, turn off vehicle system power using Start/Stop button wait 10 seconds, and then restore vehicle system power using Start/Stop button to reset the control unit before performing manual update.
- 1. Within the ECU Upgrade screen, select "**Manual Mode**".

- 2. Select the appropriate control unit part number referenced in the ROM ID Table on page one of this TSB.
- 3. Select "**Upgrade**".

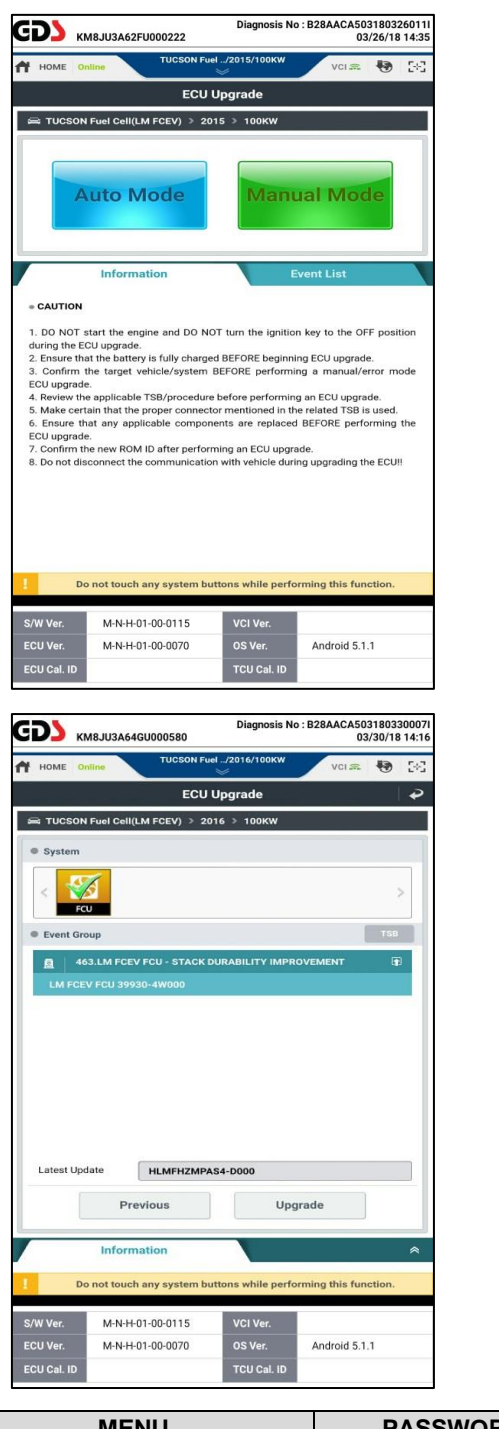

4. Enter the password to the right select "OK".

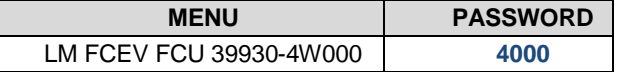

5. The vehicle battery voltage is checked to make sure it is at least 12 volts to assure reliable upgrade results.

Click "**OK**" if the results indicate voltage is Ok.

*[NOTE] - If voltage is below 12 volts as shown,* **select Back Button <b>a** and then run the fuel *cell or charge the 12 volt battery to ensure an adequate charge state for reliable upgrade results.*

6. Upgrade (1/2) will begin and the progress of the upgrade will appear on the bar graph.

> Upgrade (1/2) will occur until 100% is reached on the bar graph.

7. Upgrade (2/2) will begin and the progress of the upgrade will appear on the bar graph.

> Upgrade (2/2) will occur until 100% is reached on the bar graph.

> NOTE: Instrument panel warning lights may flash, and warning chirp may sound during this portion of update.

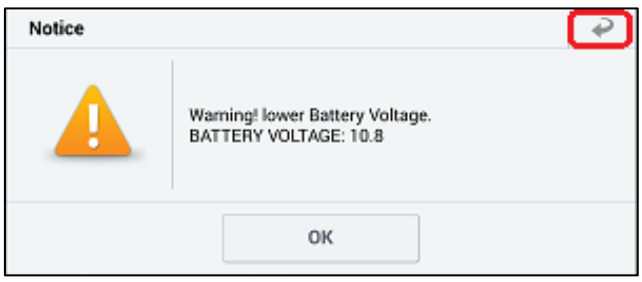

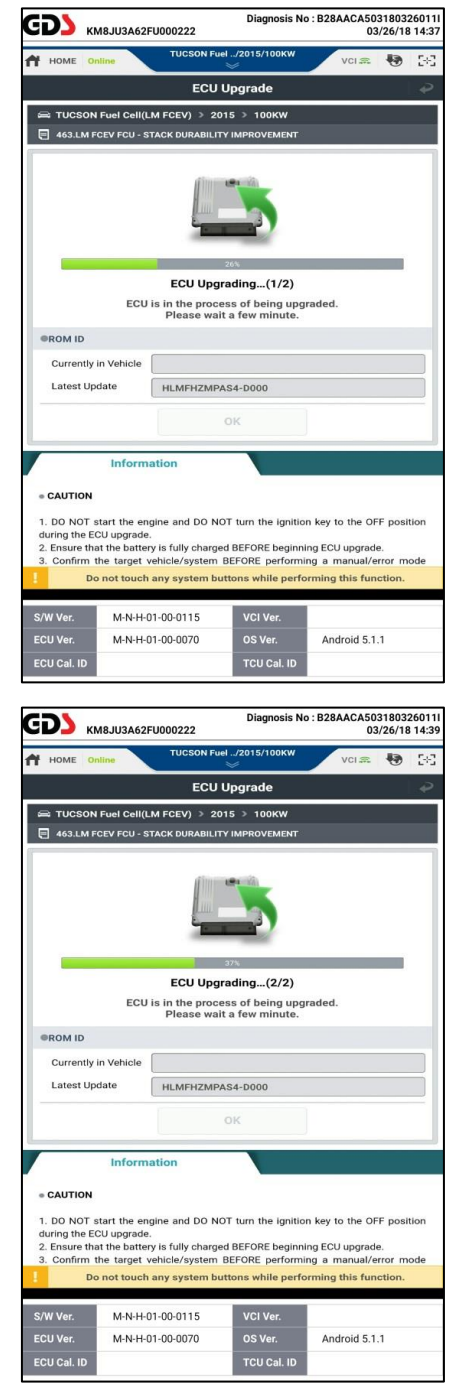

### SUBJECT: 15MY~17MY TUCSON LM FCEV- FCU SOFTWARE UPDATE

8. Turn the system power to "**OFF**" using the Start / Stop button, and wait 10 seconds, turn system power to "**ON**" again, DO NOT start the fuel cell.

Select "**OK**" to continue according to information displayed on the screen.

9. Select "**OK**" on the final screen, which indicates upgrade is complete.

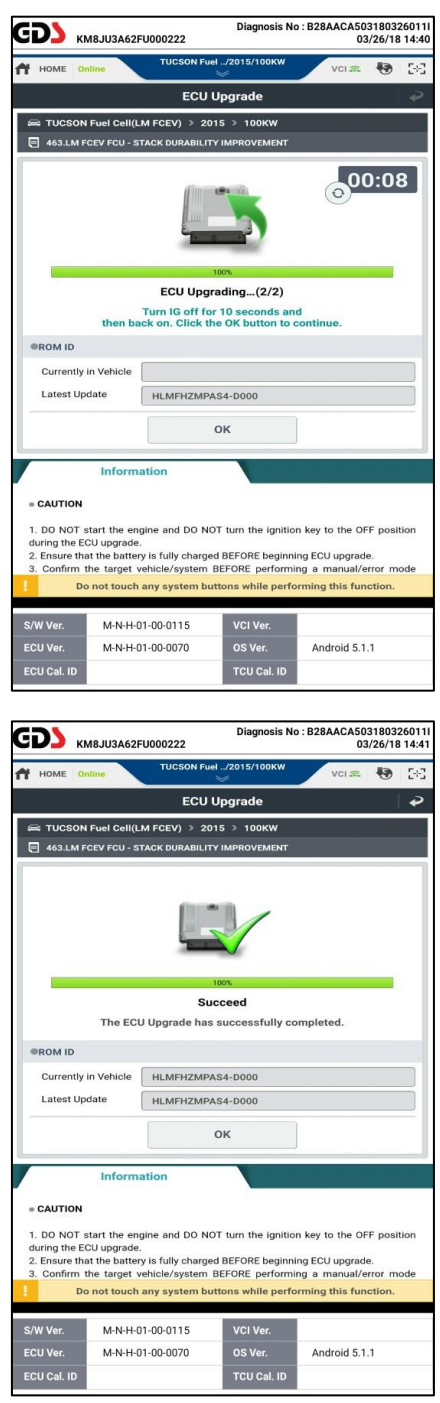

10. When prompted to run Fault Code Searching select "**Yes**".

11. Check and clear any incidental Diagnostic Trouble Codes (DTC) created during the update. Check and clear both "**Current**" and "**History/Pending**" DTCs.

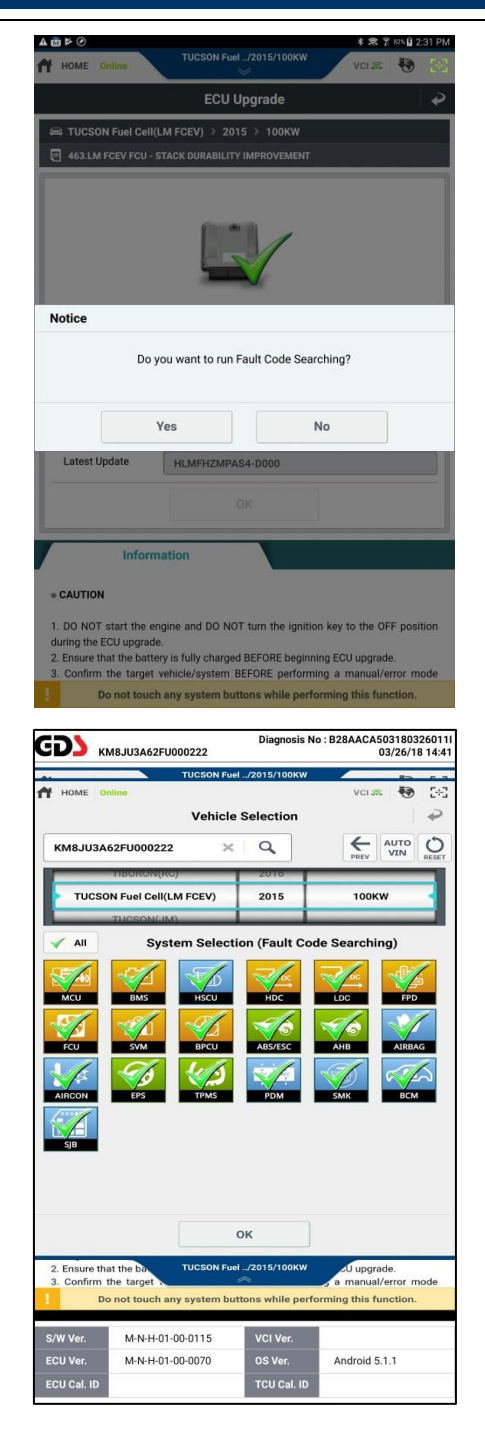

12. Start the fuel cell and confirm proper operation of the vehicle.